# SEGUE O PASSO A PASSO PARA ADICIONAR A SUA ASSINATURA AO PDF.

1º Preencha o formulário 2° Imprima em .PDF (Crlt+P) 3° Assine os campos de seu domínio (solicitante e representante)

### Aperte a tecla "Ctrl + P" para fazer a impressão do formulário

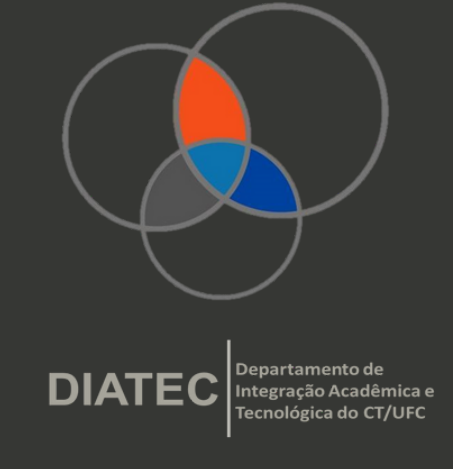

# Em seguida clique em imprimir para salvar o aquivo em pdf no seu computador.

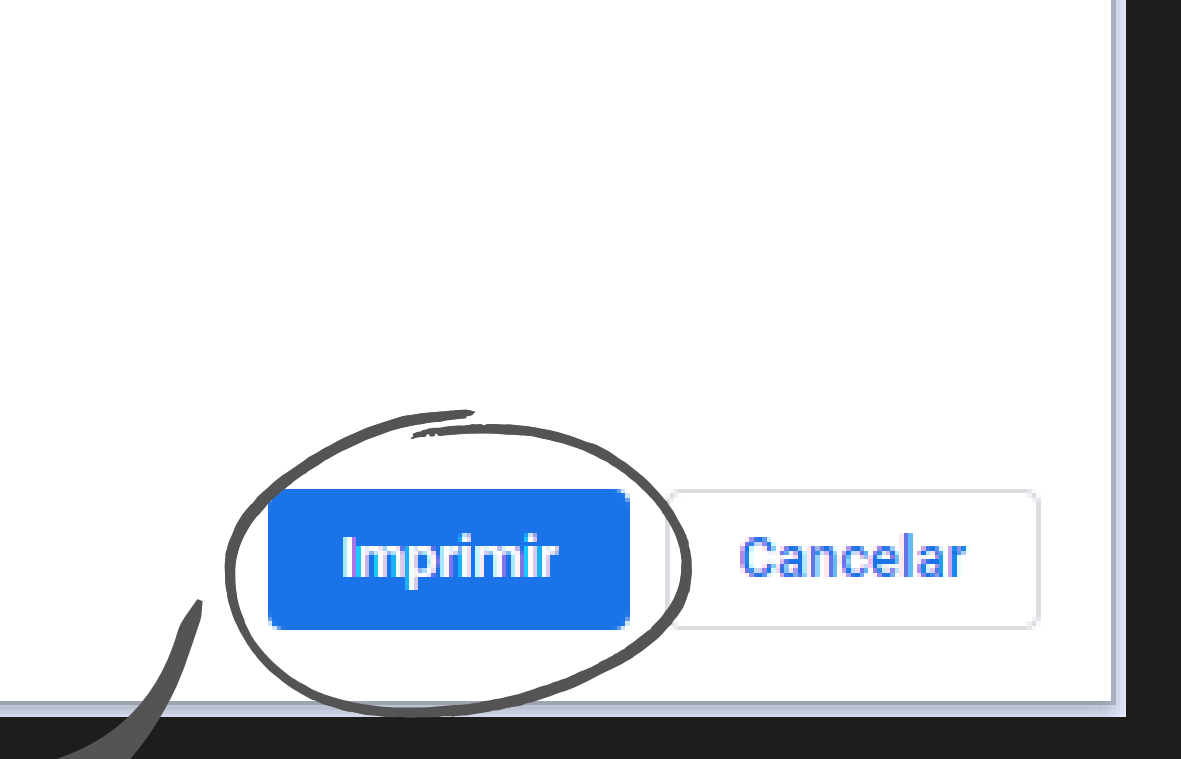

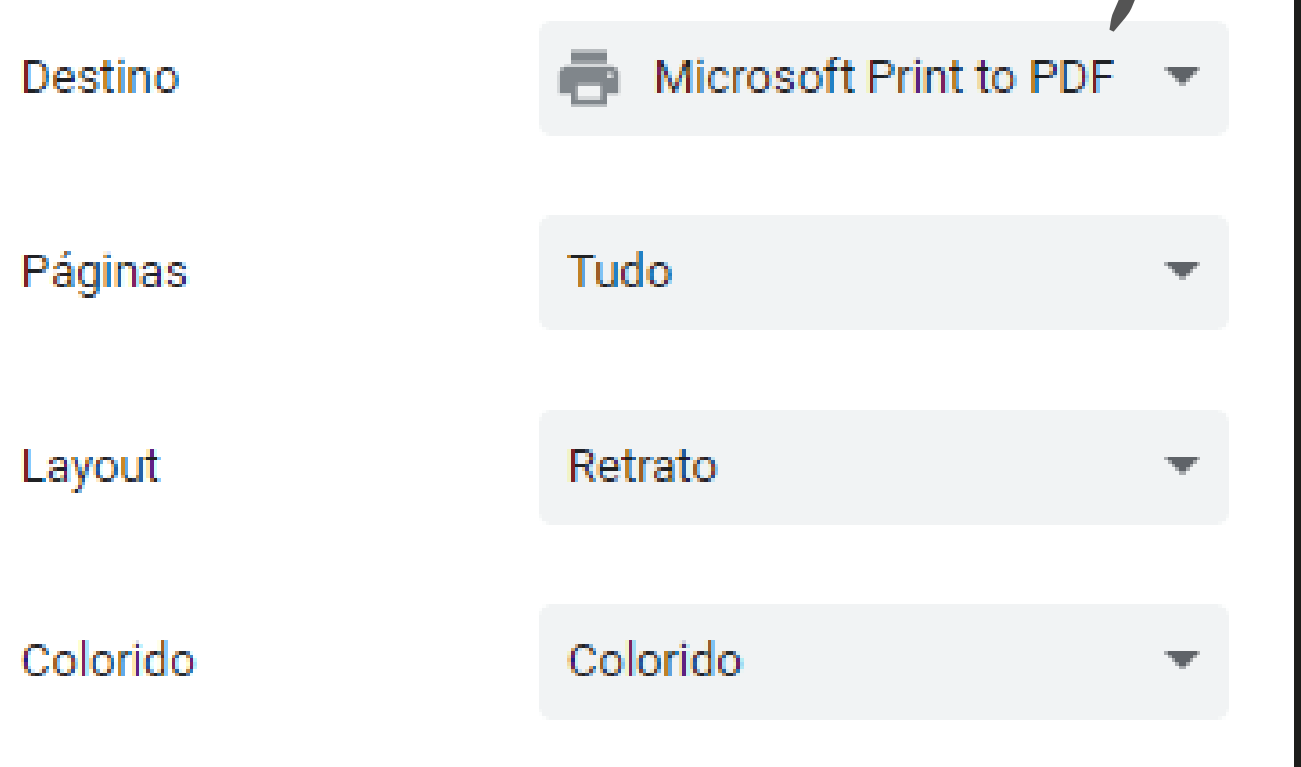

# Selecione o formato PDF

## Adicione um nome que desejar para o arquivo.

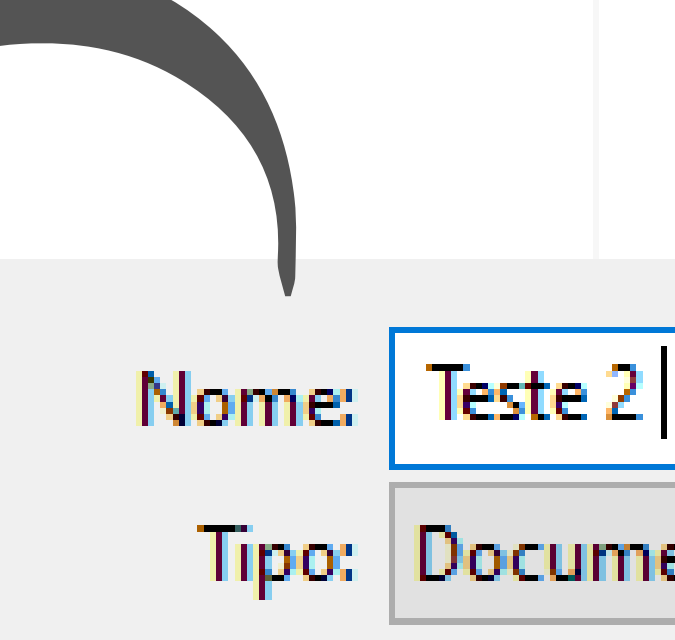

Em seguida salve, e lembre-se de colocar em um local de fácil acesso.

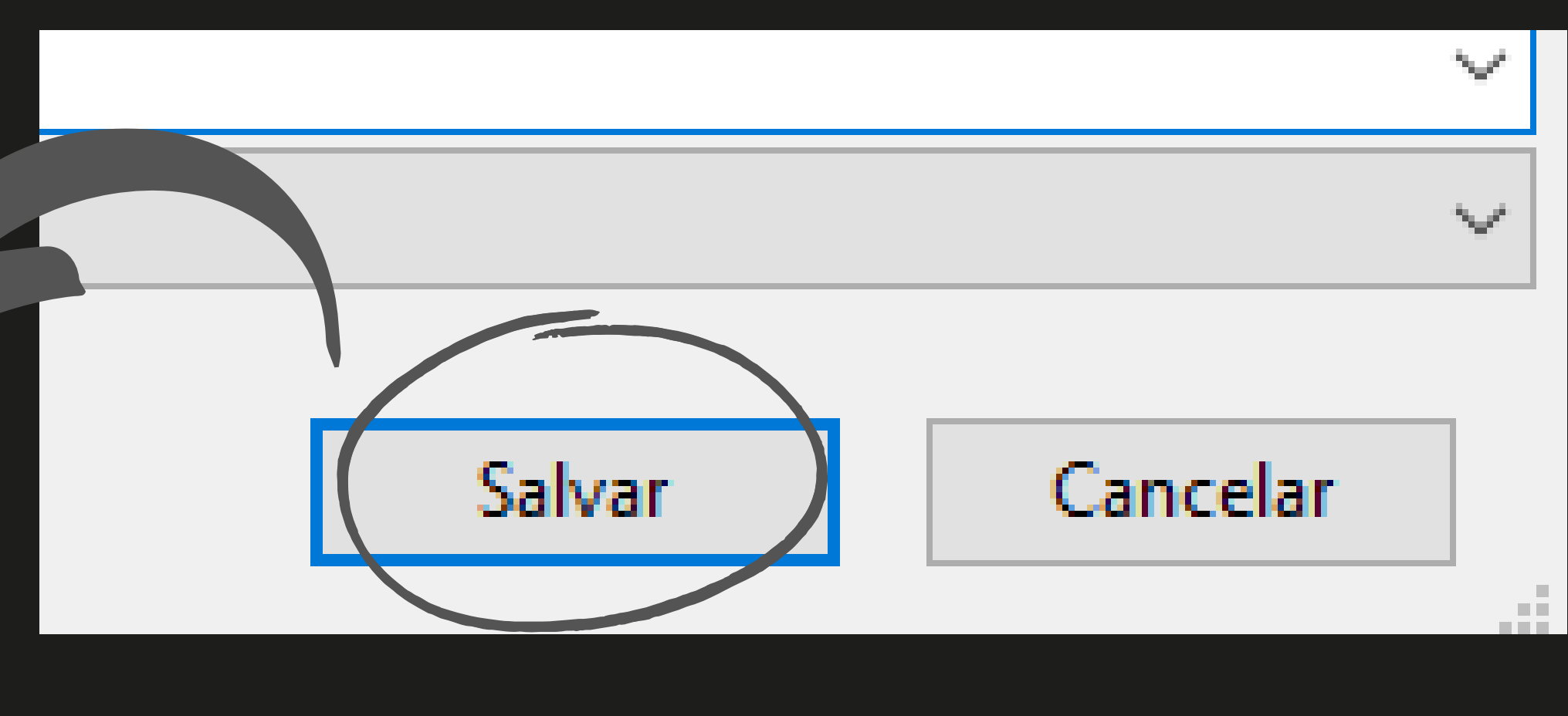

#### Documento PDF (\*.pdf)

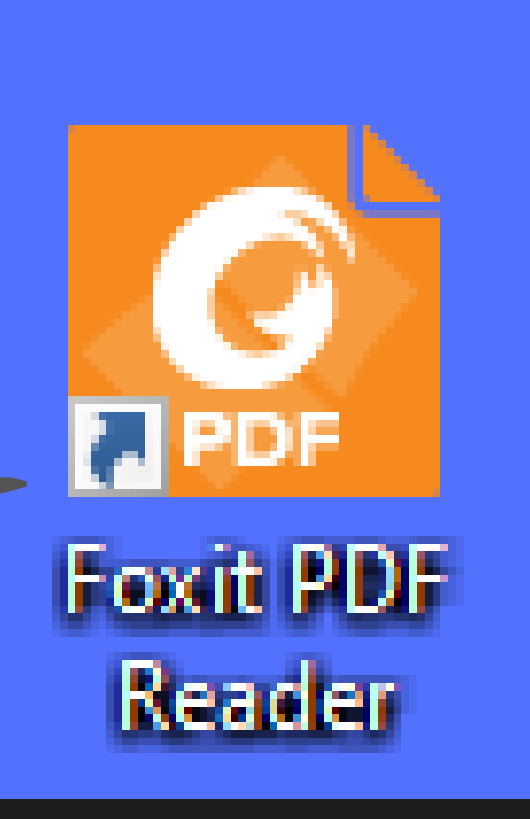

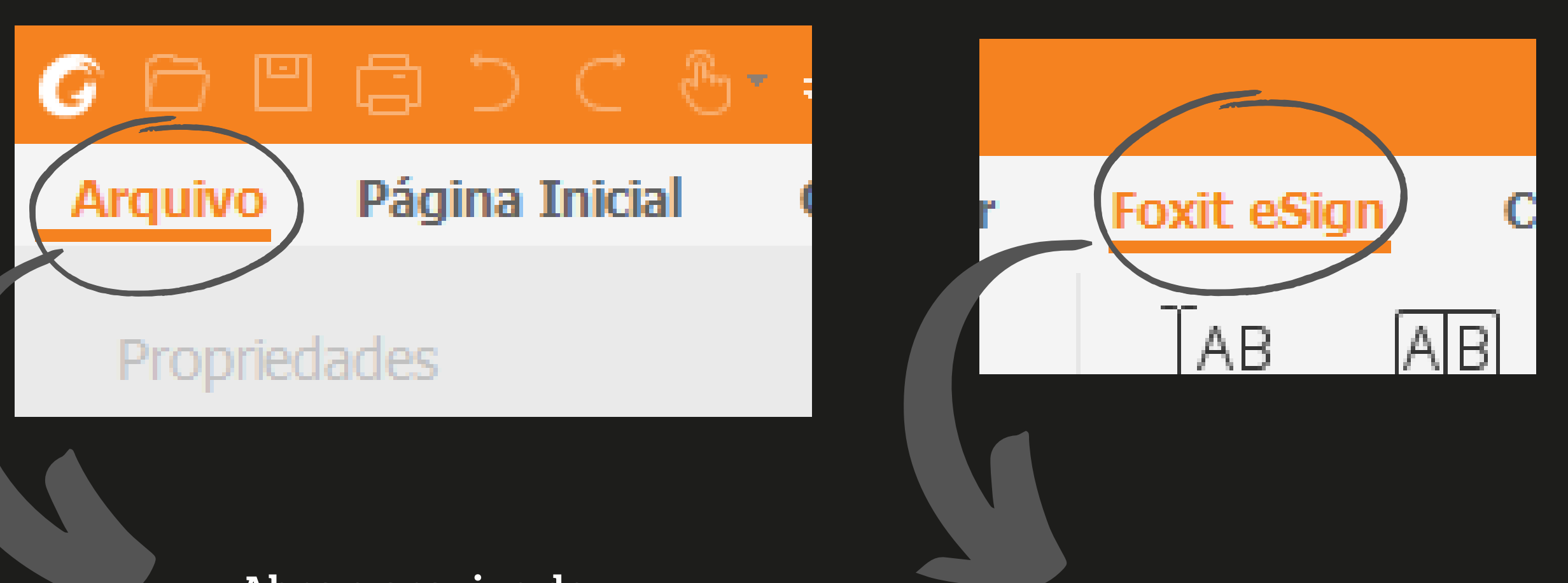

Abra o Foxit PDF Reader, para criar e adicionar a sua assinatura ao formulário.

Abra o arquivo do formulário salvo em pdf com o nome selecionado por você.

#### Ao abrir o arquivo, clique na ferramenta Foxit eSign, para criar a sua assinatura.

Obs: caso não tenha o app instaldo em seu pc, segue o link para fazer o download. " [https://www.foxit.com/pt-br/downloads/#](https://www.foxit.com/pt-br/downloads/) "

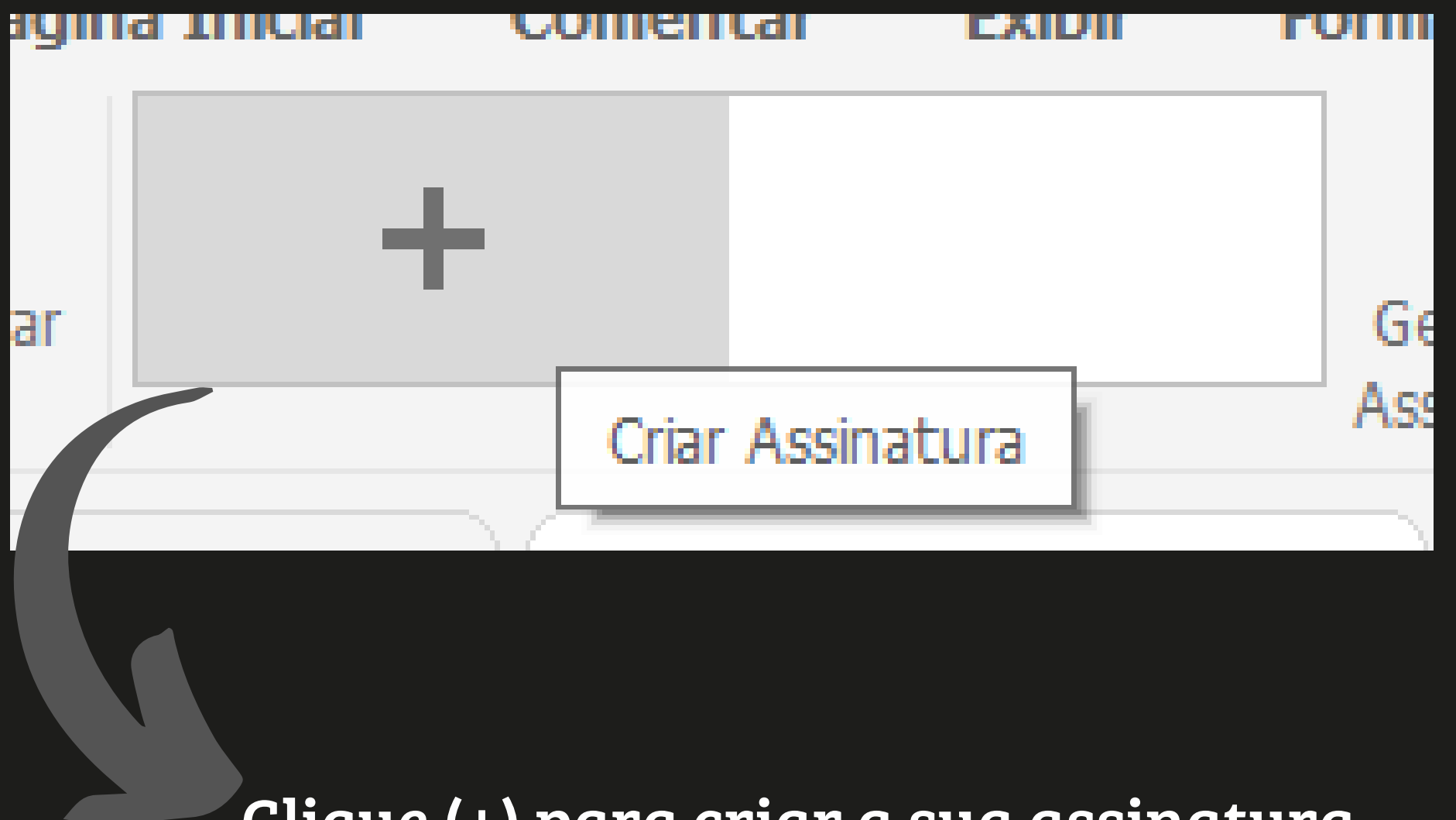

### Clique (+) para criar a sua assinatura.

#### Desenhe a sua assinatura e em seguida clique em ok.

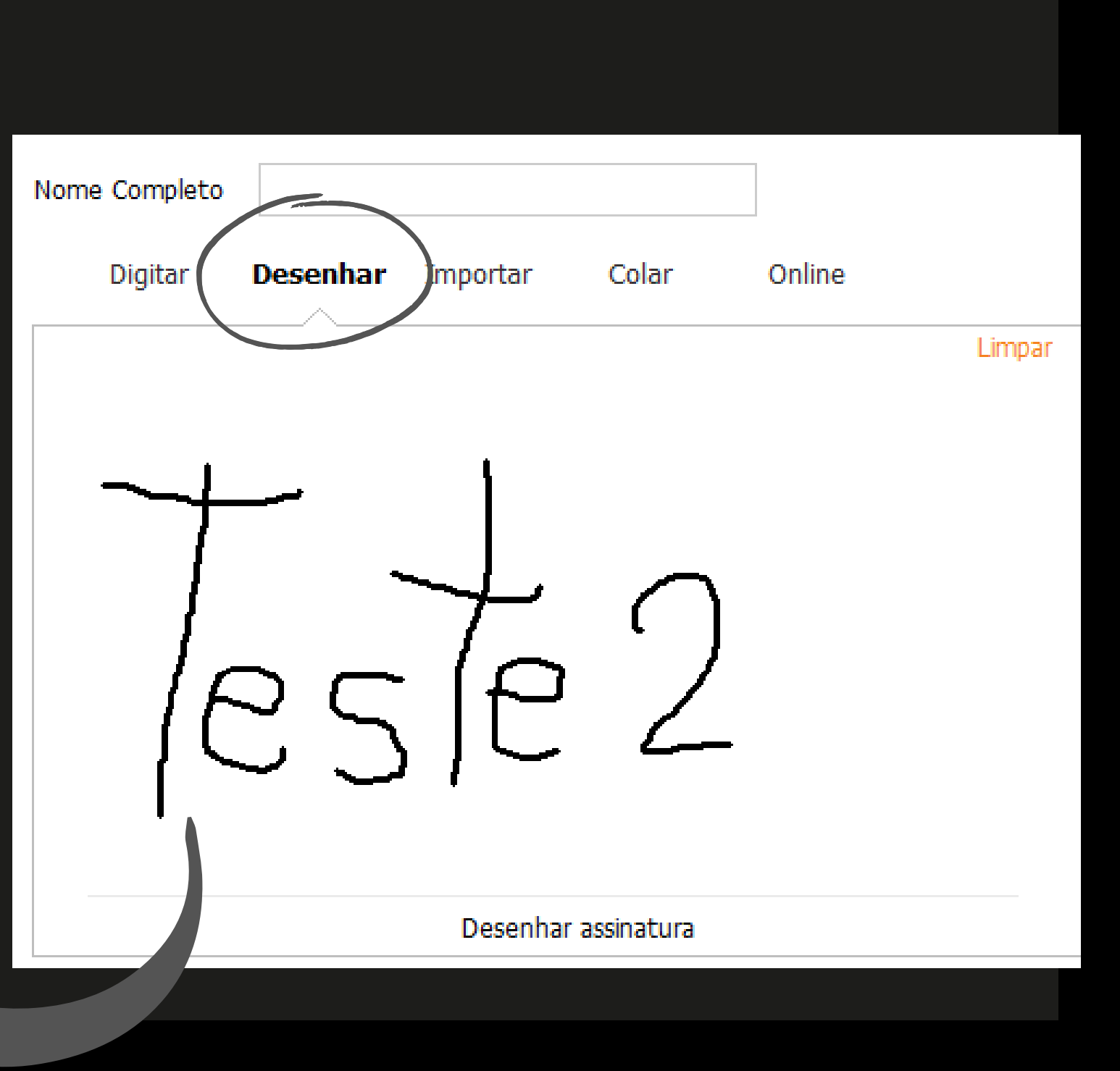

Apos clicar em ok, cole sua ssinatura no formulário (certifique-se de enviar o pdf para os envolvidos na reserva do laboratório.)

### Assinaturas.

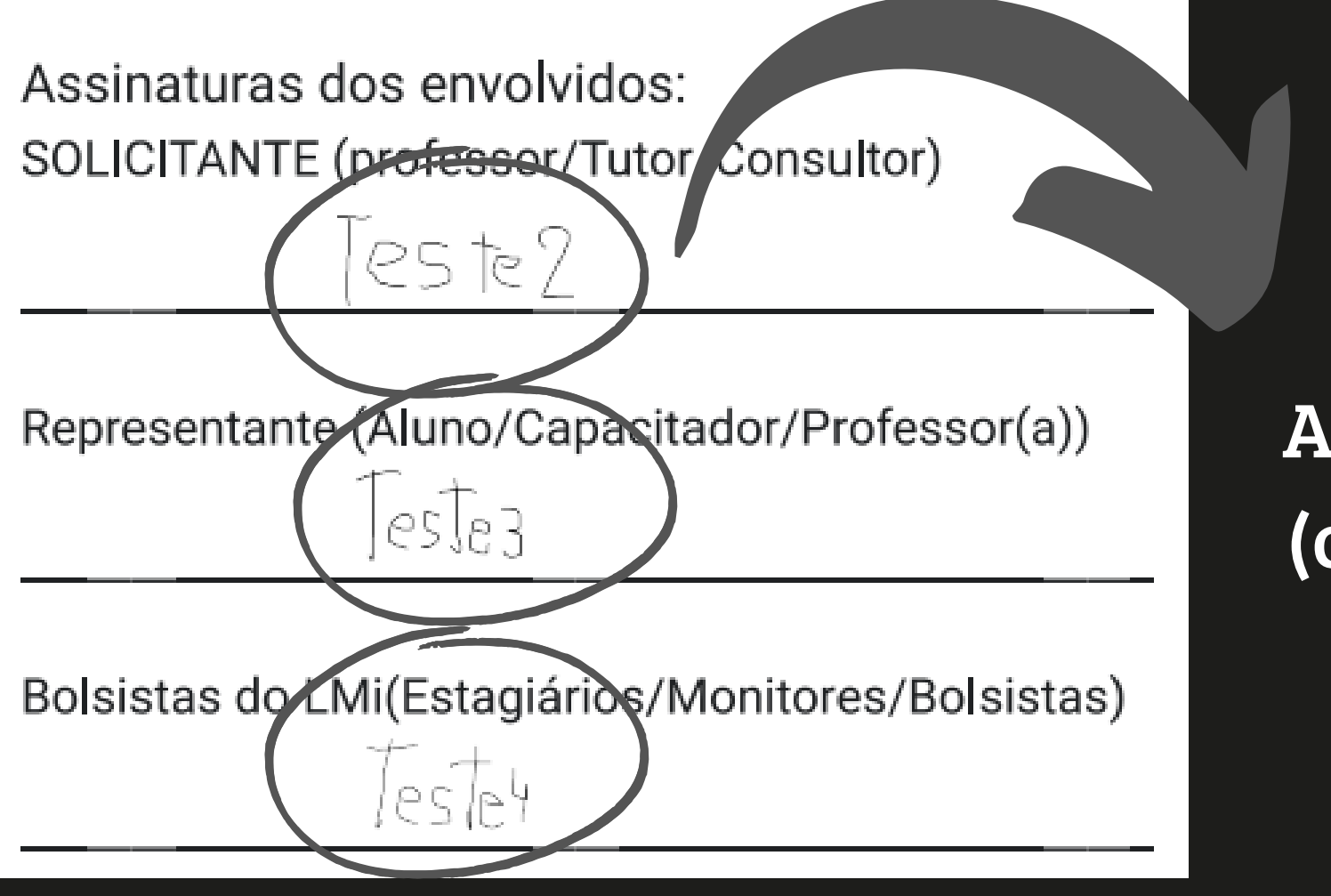

# Clique em arquivo e salvar como,

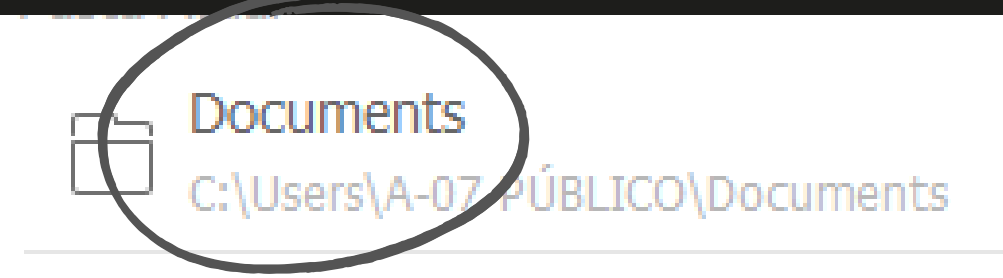

Pastas Recentes

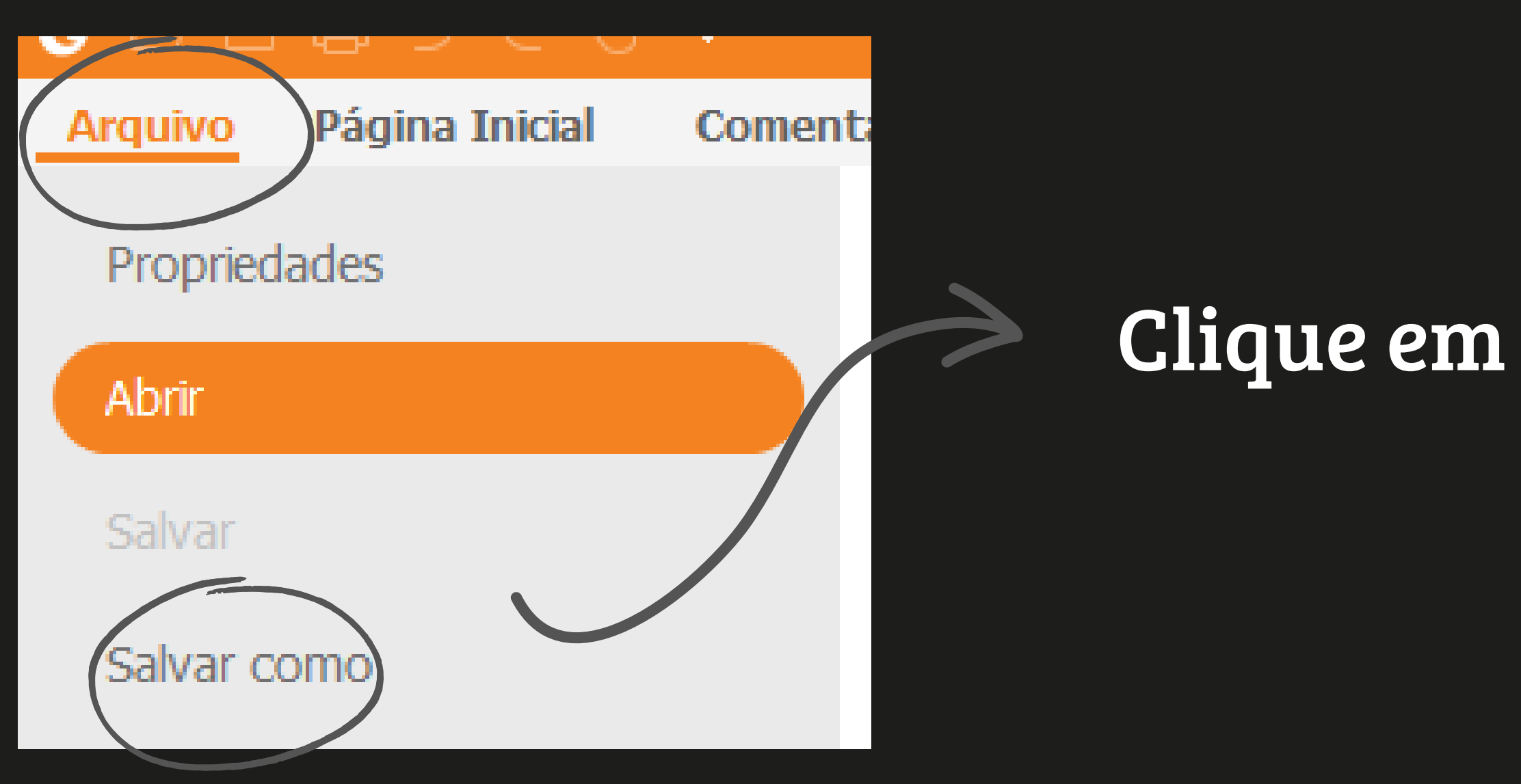

em computador e documents, selecione um local de facil acessor.

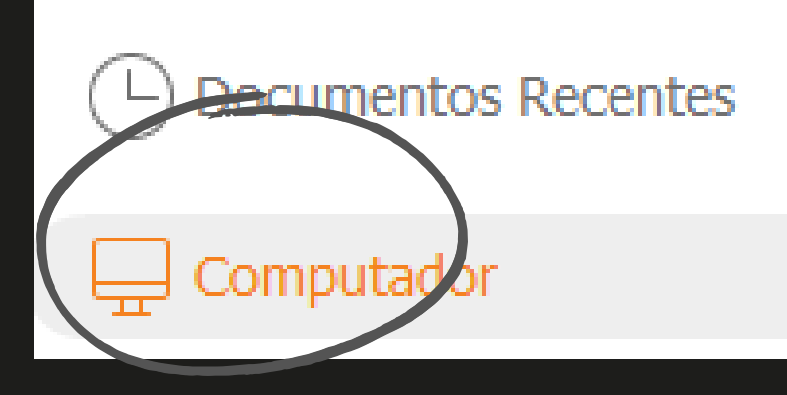

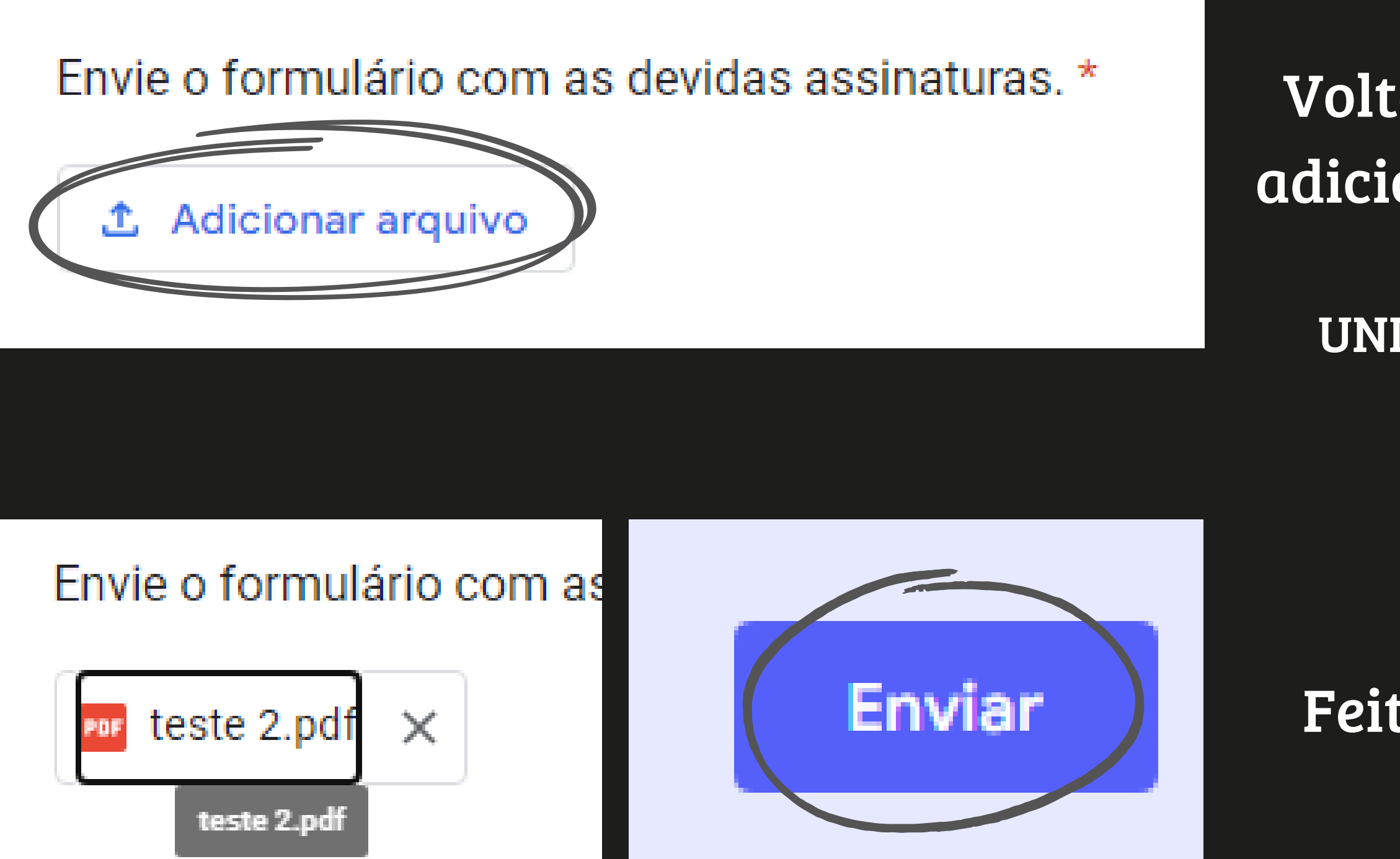

Voltando ao site do formulário, adicione o arquivo com TODAS as assinaturas. UNIDAS EM UM ÚNICO ARQUIVO!

### Feito isso, é só enviar o arquivo assinado.

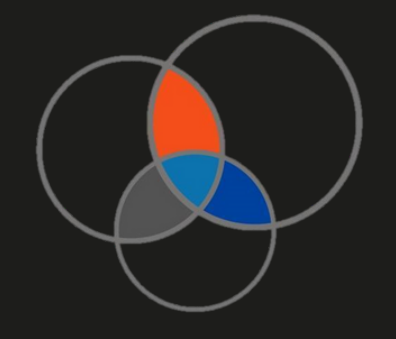

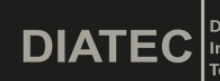